# Navigating the new Lexis Advance®

Lexis Advance<sup>®</sup> has a new look ... easier for you to read, to scroll, to navigate. But behind the modern look, you'll discover much more. The familiar features, the condensed steps—all the Lexis Advance connections—are being fine-tuned to perform in sync with your legal intuition. You'll move more like you think you should move; work more how you want to work.

Take a closer look. Here are screens from the tasks you perform frequently ... before and after Lexis Advance interface and features upgrades.

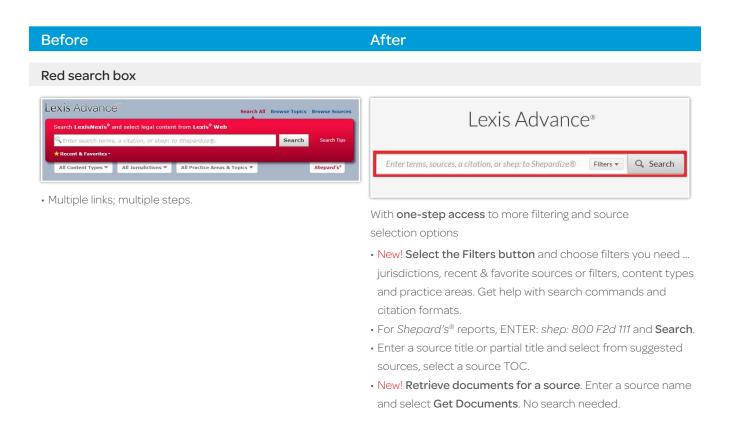

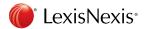

# Browse Sources or Browse (Legal) Topics

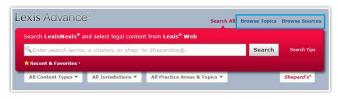

• Two tasks; two links. Step-by-step process.

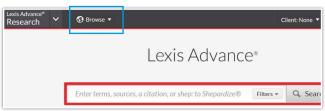

Easier to spot and access from most screens

- New! Click **Browse** then **Sources** or **Topics** and quickly move through a select-and-go hierarchy.
- View sources by jurisdiction, publisher, alphabetical listing and more. You can also search for specific sources and get source details, like coverage dates.
- Browse a topic hierarchy or search for specific words.
  Add topics to searches, request topic updates via Alerts and more.

#### Presearch filter

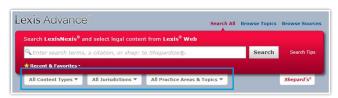

Select a filter type then choose filters. Or select Recent & Favorites, if you choose.

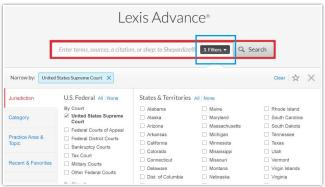

**Everything in one place** so you can make your choices fast and keep better control. **Get more federal jurisdiction options** too. Here's what you can do with one screen:

- New! Select a blue filter type and make your choices.
  As you select, the Narrow by bar keeps tabs. So does the Filters button.
- Make filter choices a favorite and save for re-use; click the star.
- New! Find more U.S. Court jurisdiction options. Search all specialty courts like U.S. Tax Courts or search all U.S. Courts in a circuit.
- New! Select Recent & Favorites to add recently used filter choices, sources and legal topics.
- New! Find search help faster. Advanced Search helps you develop a terms & connectors search and links you to citation formats for document retrieval.

# Frequently used links

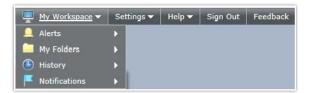

· Multiple tasks; multiple links.

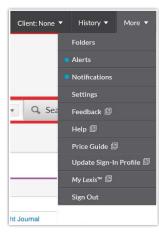

Go to the More link.

- Most-used features, such as Alerts, Help and Folders, have home-page pods too.
   (The blue dot means updates are available.)
- New! All other links are now in one location.

# Category navigation

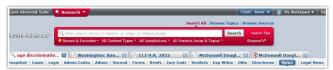

Tabs for open tasks, subtabs for content categories. Tabs stayed open until you closed them.

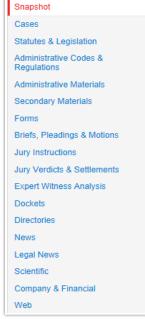

Easy to navigate and control

- New! Now quickly choose the content category from the navigation bar above.
- New! Content category links are just above post-search filter options. (News offers a new Location filter.)
- New! Need to return to a prior task? Click the History link in the upper-right of most Lexis Advance screens (not shown here).

# Results navigation

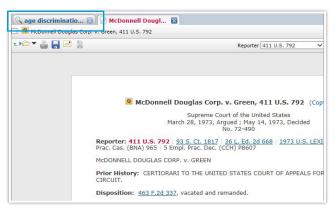

- To move back to your results screen, select the tab displaying your search words.
- To move to the next results document, select the search tab then select a document link.

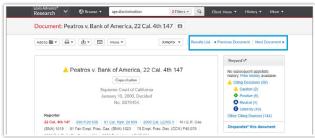

- New! It's clear! To go back to the results screen, just click Results List.
- New! Move to the next and previous documents in your results from this screen too.

# Shepard's® analysis

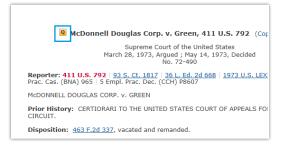

- See the Shepard's Signal™ indicator. Select it and move to the Shepard's report.
- Then choose a section of the Shepard's report to view.

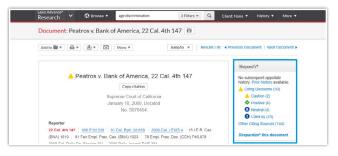

- New! View a full Shepard's summary, including how many references per treatment phrase, without leaving your document view.
- New! Link directly to a specific report section, e.g., move to view cases that questioned yours.

# Citation entry

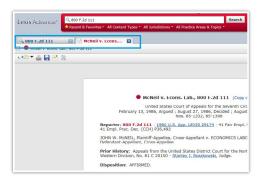

- · Two results tabs.
- The case name tab displayed automatically to show the full-text document.
- The citation tab listed documents that include mentions of the citation.

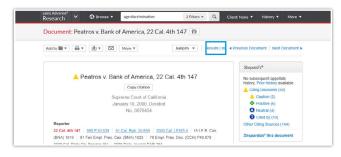

- New! The full-text document displays automatically first.
- New! Then select Results List and move to a list of documents that reference the citation. The document you requested is listed first.

#### Case footnotes

Notwithstanding the enactment of federal antidiscrimination statutes, Congress has given no indication it intended to override section 24. Fifth, and subject banks to liability for dismissing officers in violation of state laws such as FEHA. (Cf. Barnett Bank of Marion Ctv., N.A. v. Nelson (1996) 517-05. 29. 34-35 [116 S. Ct. 1103, 1109-1110, 134 L. Ed. 227]. Frankin Nat. [189] Bank v. New York (1954) 347 U.S. 373, 378 [74 S. Ct. 550. 553-554, 98 L. Ed. 767].) The policy is one of long standing; the 'at pleasure' language has been in the statute for 131 years. (Citation.)? (Mardula v. Rancho Dominguez Bank. supra. 43 Cal. App. 4th at p. 794.) It should not be lightly discarded, particularly when "Congress has amended other portions of section 24, Title 12 numerous times, without altering paragraph 5 . . . . . ' (Kemper v. First Net. Bank in Newton (1981) 34 111.8pp.3d.) Toortoote 'Bank in Newton (1981) 34 111.8pp.3d. Toortoote 'Bank in Newton (1981) 44 111.8pp.3d. Associate Justice of the Court of Appeal, Fourth District, Division One, essigned by the Chef Justice pursuant to article VI. section 6 of the Salfornia Camestivation.

· Click the green footnote link and view the footnote language.

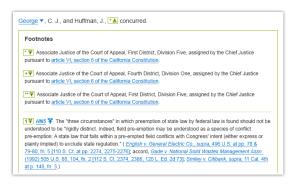

- · Click the green footnote link to see the text, plus ...
- New! View all full-text footnotes at the end of the case.
  Footnotes have always been part of the searchable document and now you can see your search hits there quickly.

# TOC (Table of Contents) sources

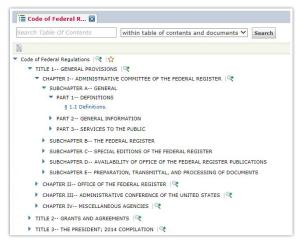

- Click ► to open levels and ▼ to close. Click a blue link to open a section.
- Click the magnifying glass to add titles, sections or parts, then search those selections, which display next to Narrow by at the top of the screen.

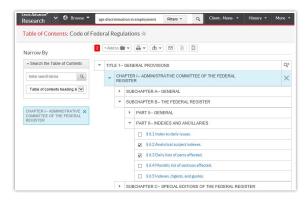

- New! Easy-to-read screens!
- Click ▶ to open levels and ▼ to close. Click a blue link to open a section.
- Click the magnifying glass to add titles, sections or parts to narrow a search. It's easy to see which parts you've added and can delete.
- New! Select check boxes for the sections you need then select a delivery option—print, download, email—to deliver the sections.

#### **Alerts**

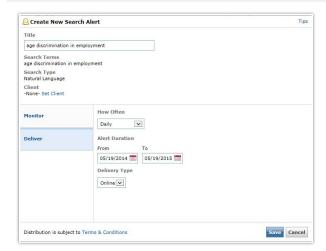

 Click the gold bell icon, select what content you'd like to monitor, how you'd like to receive updates (online or email) and how often you wanted updates, e.g., Daily.

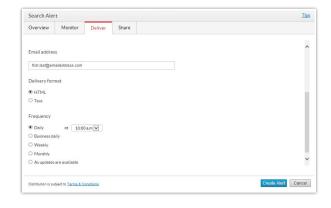

- Click the alarm clock icon, select what content you'd like to monitor, how you'd like to receive updates (online or email) and how often you want updates, e.g., Daily.
- New! Now select when—day and time—you want to receive the update.
- New! Retrieve all documents for a source via the Get Documents link (not shown), then click the alarm clock icon to set a publication Alert.

# Document delivery

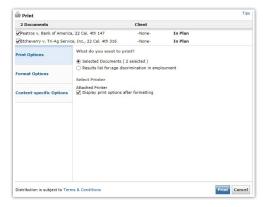

• Select documents, choose **Print** and make your formatting and content-specific (e.g., exclude annotations) choices.

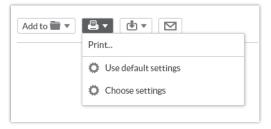

 New! Bypass a printing step. Select formatting options once, then use them again and again. Just select Use defaults settings.

# Mobile access

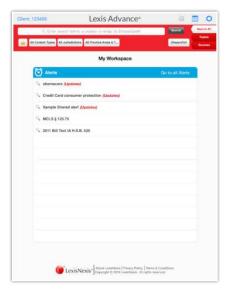

- Download the appropriate app or go to the mobile site. Log in.
- App features may vary from the Lexis Advance interface.

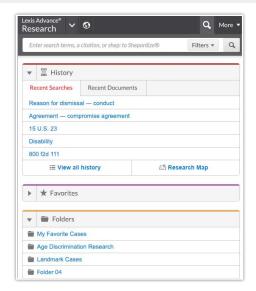

- New! Go to www.lexisadvance.com with your device and log in. Interface screens automatically adapt to your device—smartphone, tablet (shown above) or laptop.
- Prefer apps? You can still download and use apps for the Apple<sup>®</sup> iPhone<sup>®</sup> and Apple<sup>®</sup> iPad<sup>®</sup> devices.

#### **Recent & Favorites**

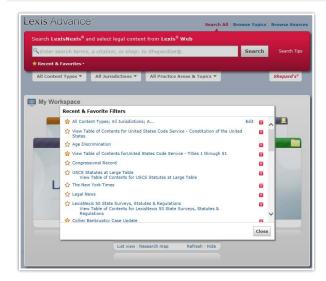

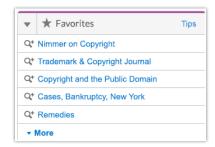

Right under the red search box

- New! The Favorites pod on the home page puts your favorite sources, filter sets and legal topics—up to 50—on display as you enter your search.
- New! Now find Recent & Favorites with Filters. Just select the Filters button in the red search box.

# Log in

www.lexisadvance.com

Lexis Advance Support

www.lexisnexis.com/advance

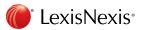